# 教習Me

〜アプリをインストールして思い出を作ろう〜

※スマートフォンまたはタブレット端末のみ対応

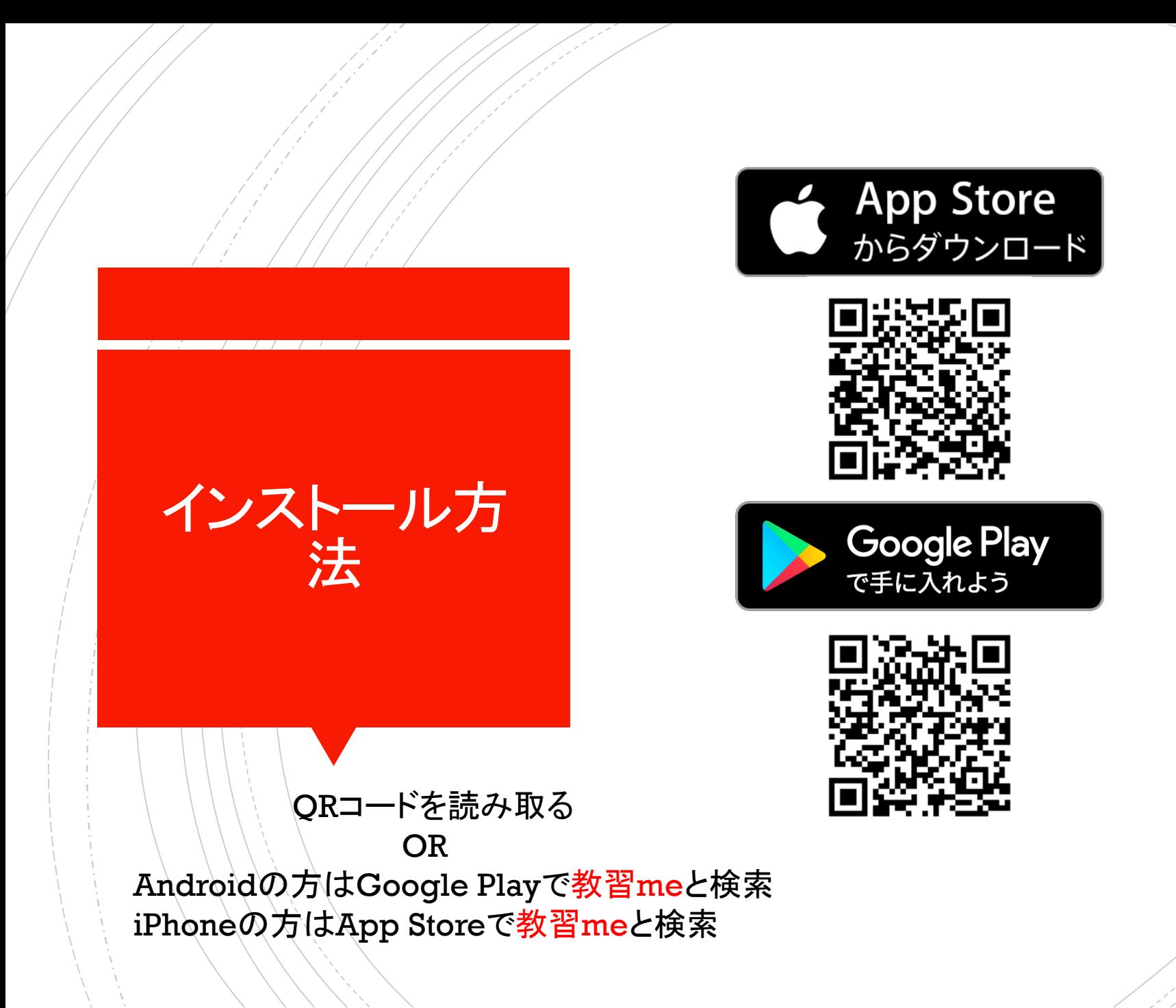

## インストール後の設定 教習生登録について

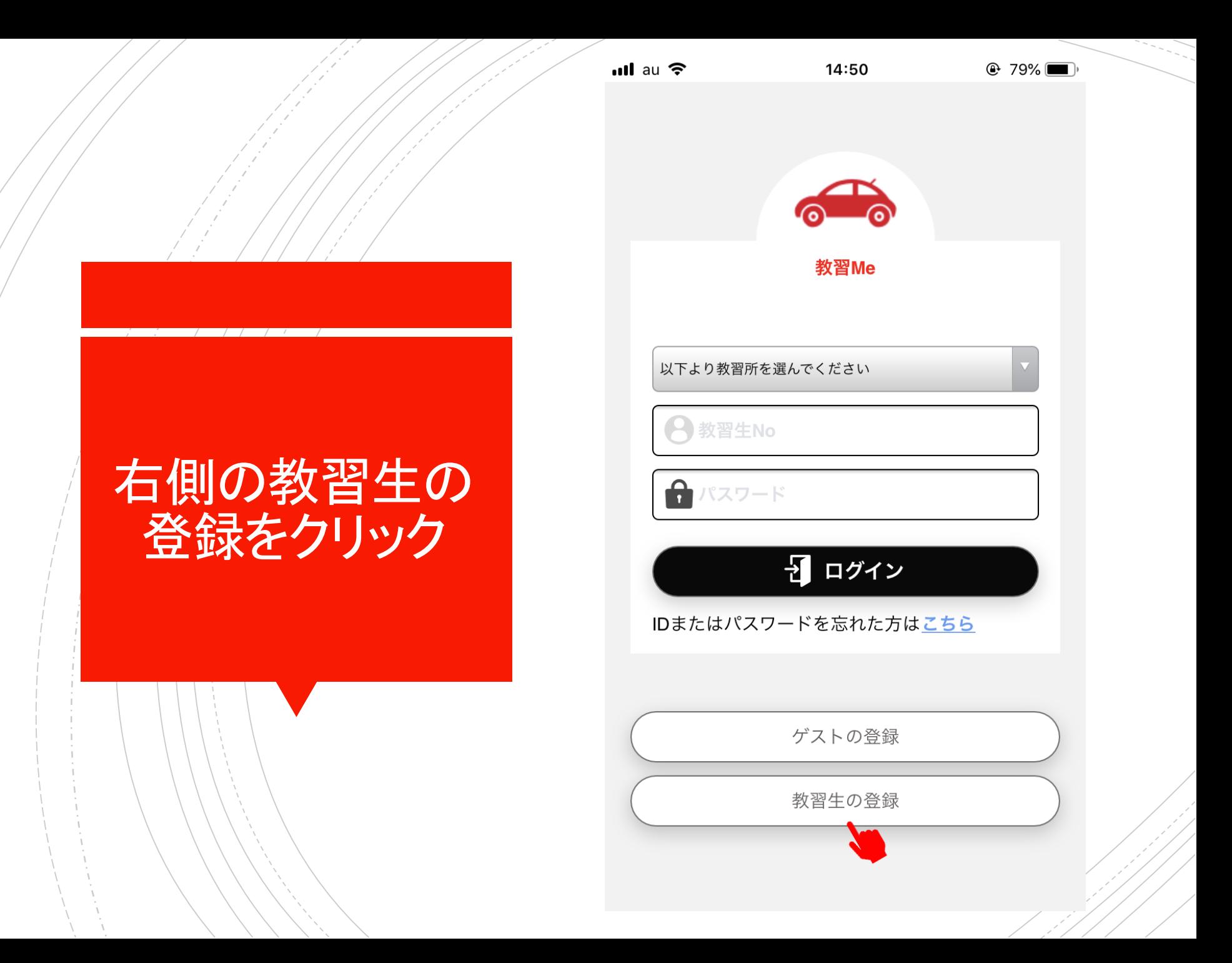

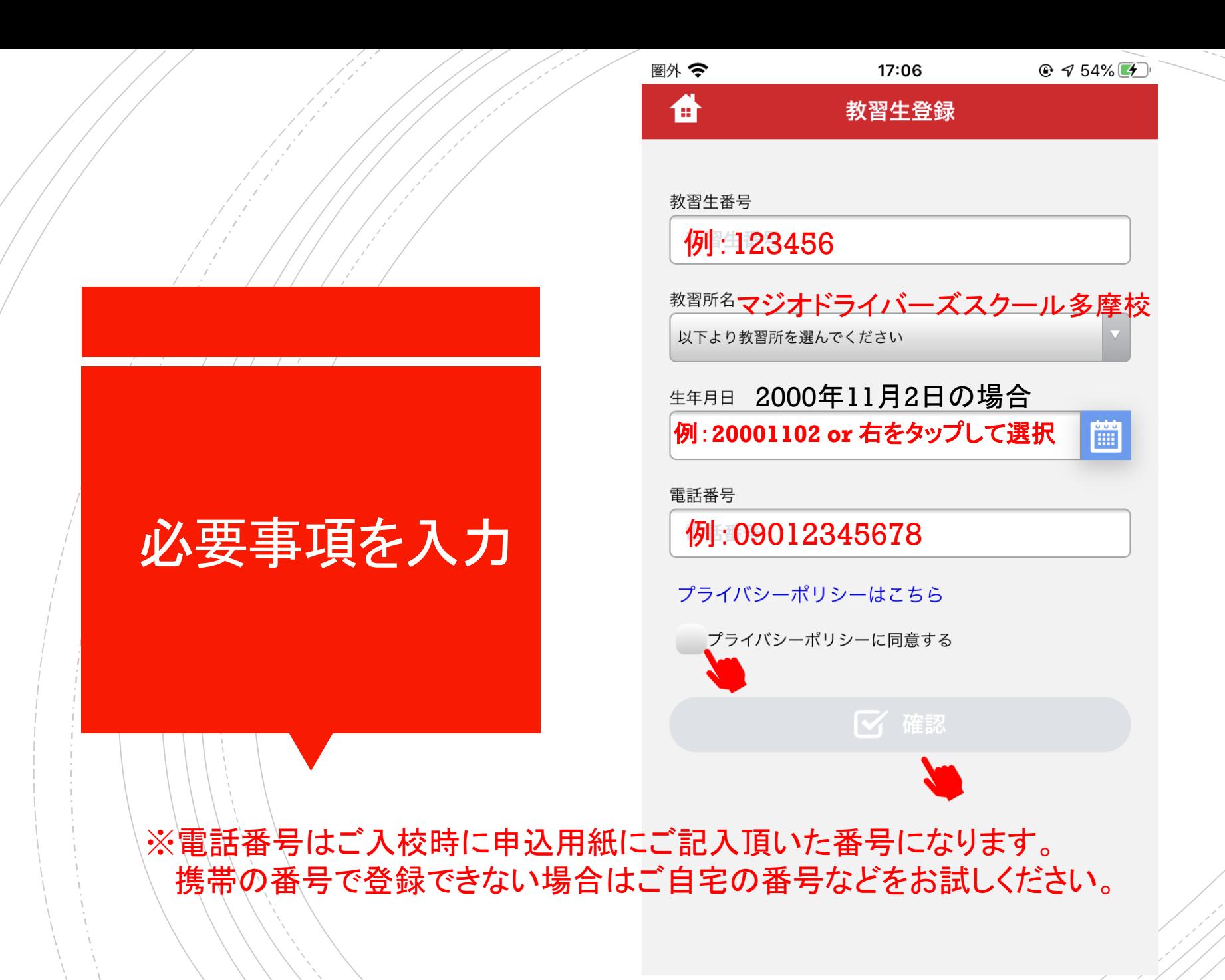

### 教習生登録

17:07

アプリ上で表示するニックネームを登録してください。 他の方から見られても問題がないお名前を登録してください

アプリで表示される名前 $\bullet$ 

#### 職業

圈外令

备

必要事項を入力

-- 以下から選択してください --

### メールアドレス

メールアドレス

例: メールアドレス(確認用) ○○高校 メールアドレス(確認用) ○○大学

学校名/勤務先名

こちらは学生の方は必須

あなたと一緒に成長するキャラクターを選択してください。 一度選択したキャラクターは変更できません。

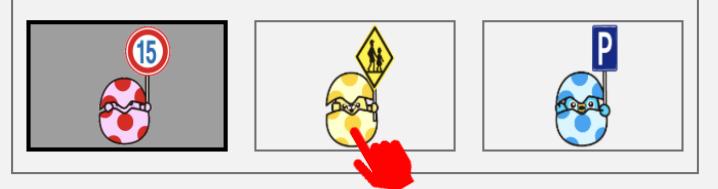

■ 確認

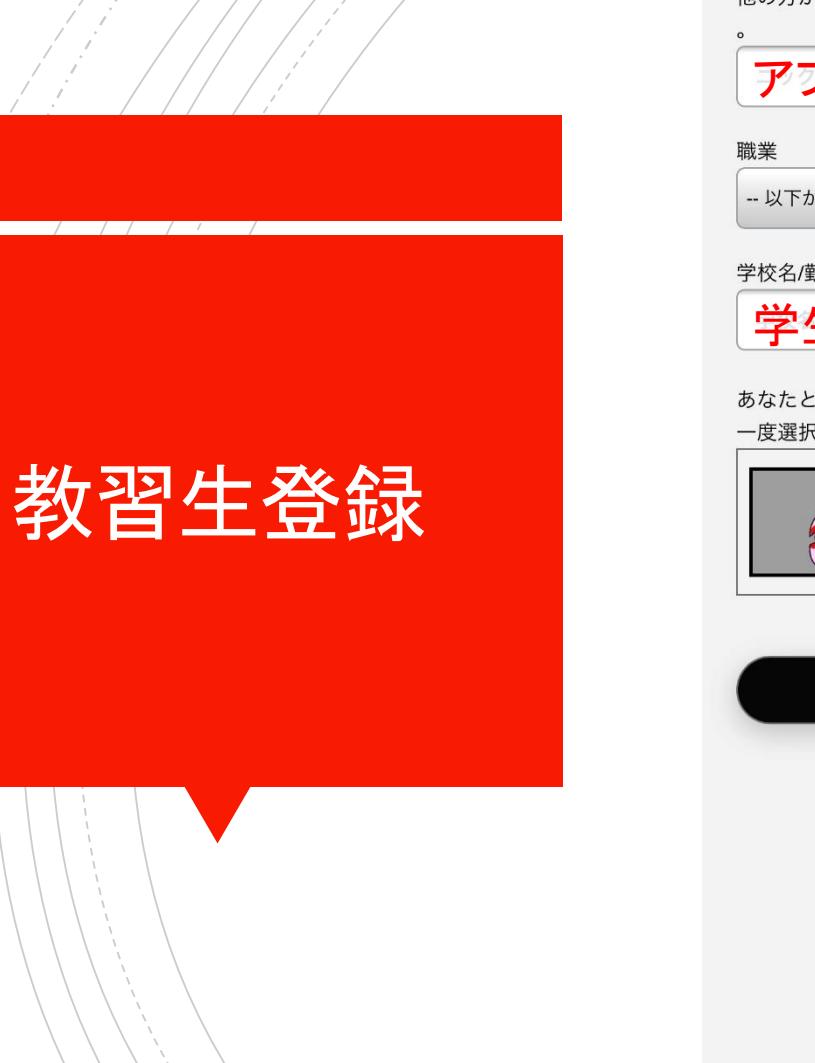

### 教習生登録

アプリ上で表示するニックネームを登録してください。 他の方から見られても問題がないお名前を登録してください

アプリで表示される名前

-- 以下から選択してください --

例: ○○高校 ○○大学

学校名/勤務先名

曲

## 学生の方は必須

あなたと一緒に成長するキャラクターを選択してください。 一度選択したキャラクターは変更できません。

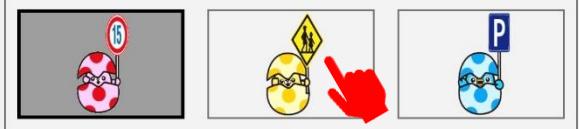

☑ 確認

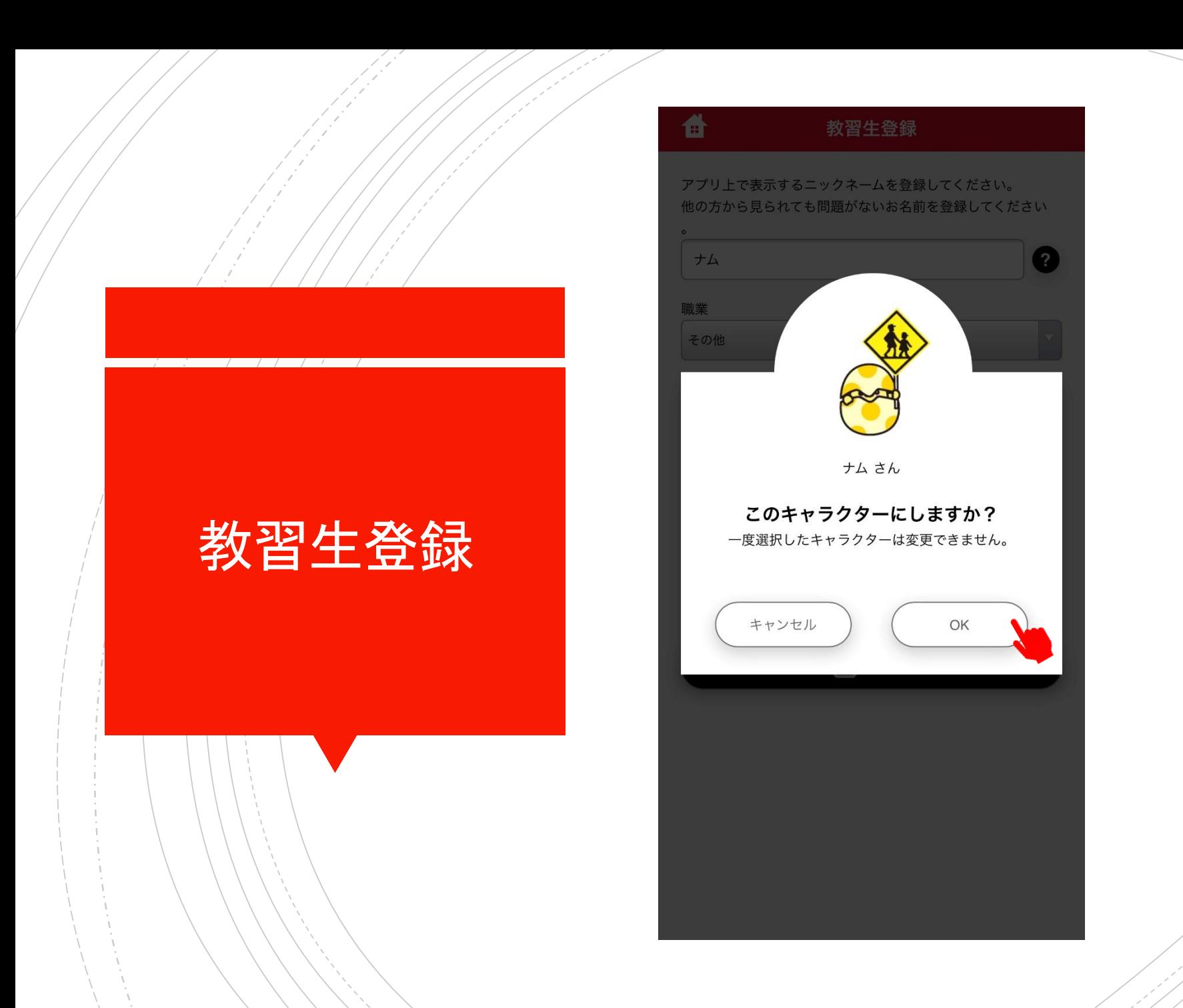

## 友だち追加をクリック

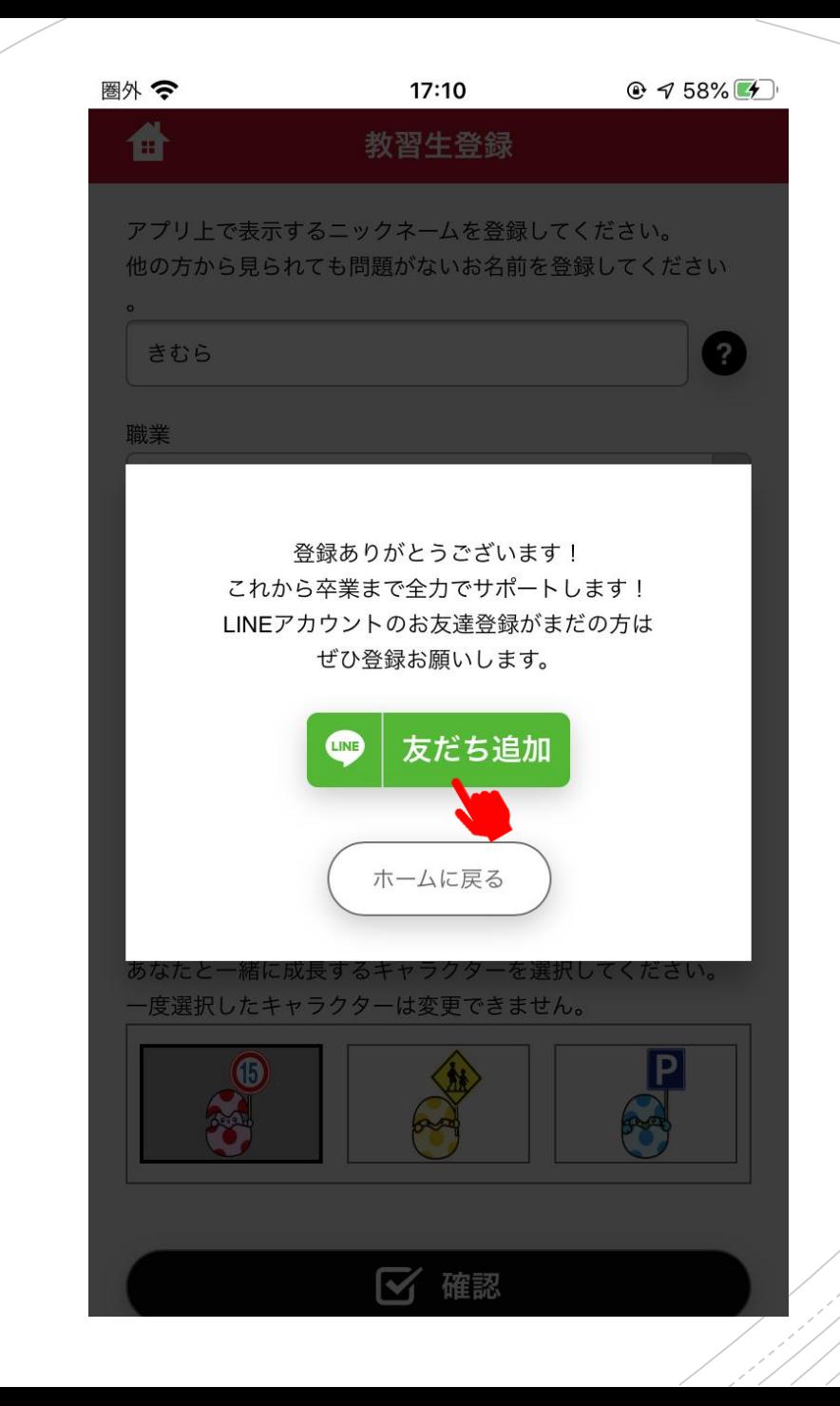

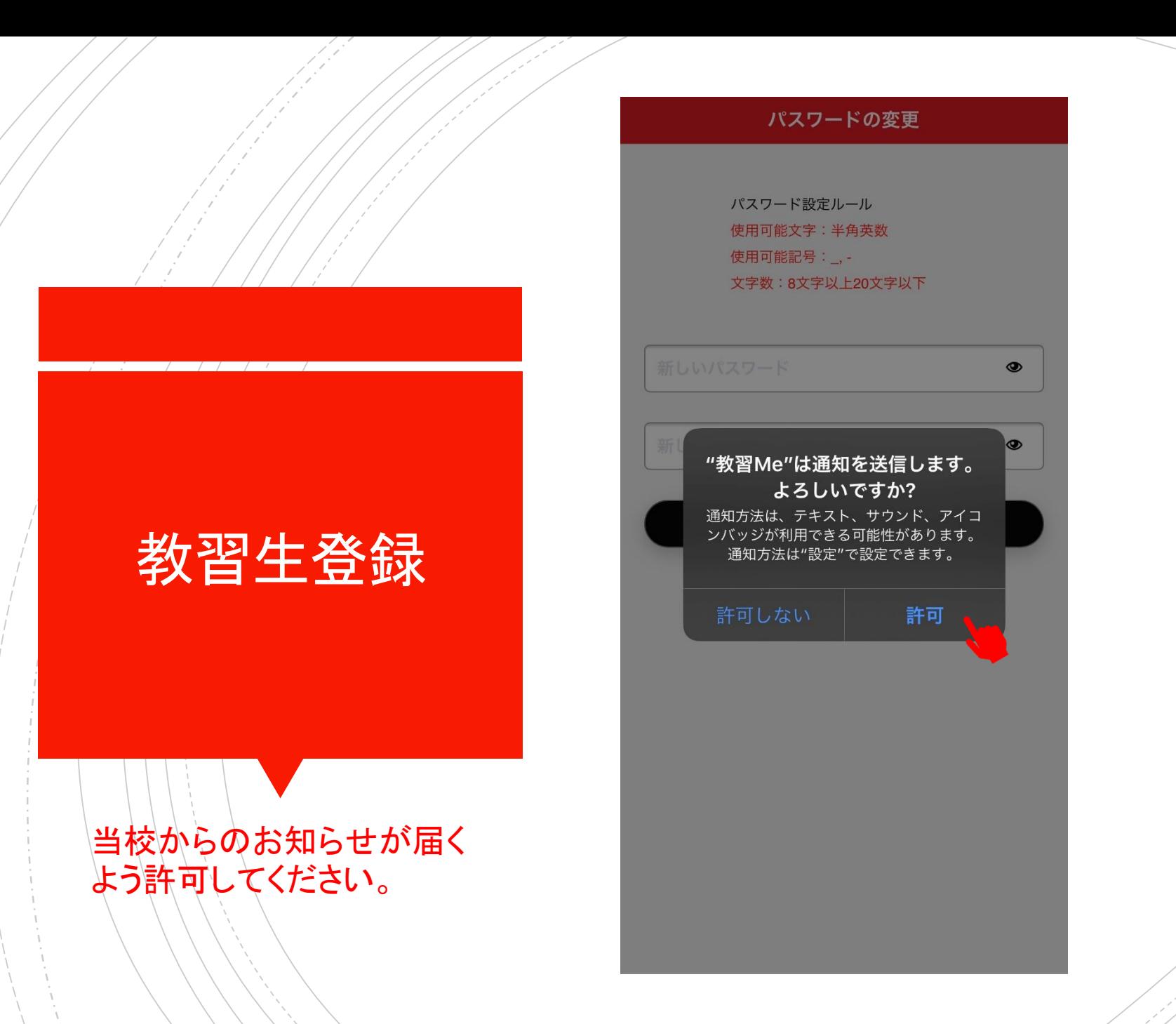

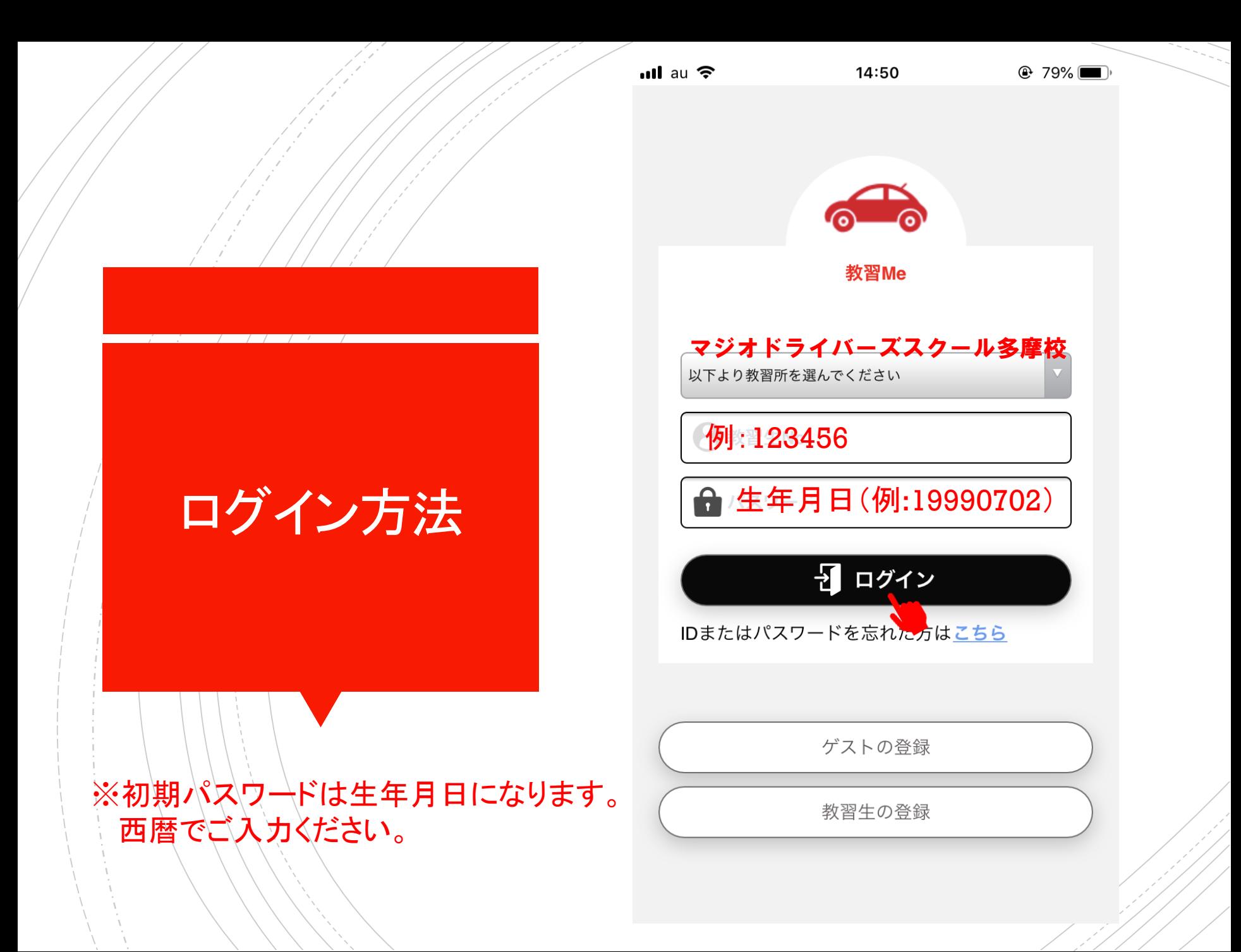

## パスワードの変更 注意!! パスワード設定ルール 使用可能文字: 半角英数 変更したパスワードはメモや 使用可能記号:\_, -文字数: 8文字以上20文字以下 スクリーンショットを取るなどして 絶対に忘れないようにしてください。 例:magio3101 例:magio3101 ☆ パスワードを変更する パスワードの変更 セキュリティの関係上パスワードをお忘れになった場合、当校では わかりかねます。 万が一お忘れになった場合は当校までお問い合わせください。

◉

◉

アプリ開発業者に当校から初期設定の依頼を致しますが、処理に お時間をいただきます。

# 予定提出方法

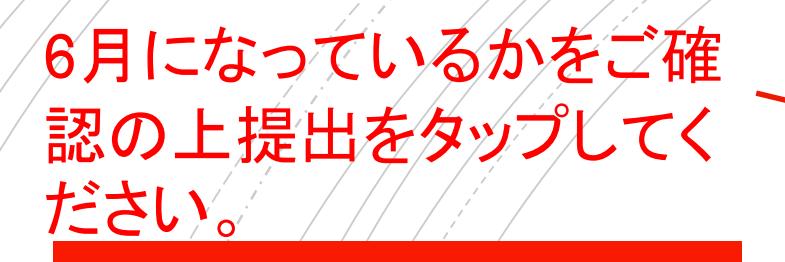

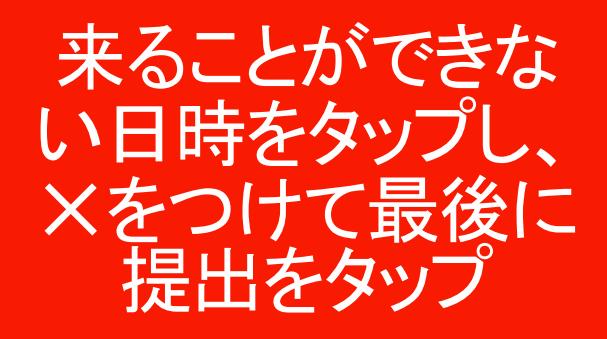

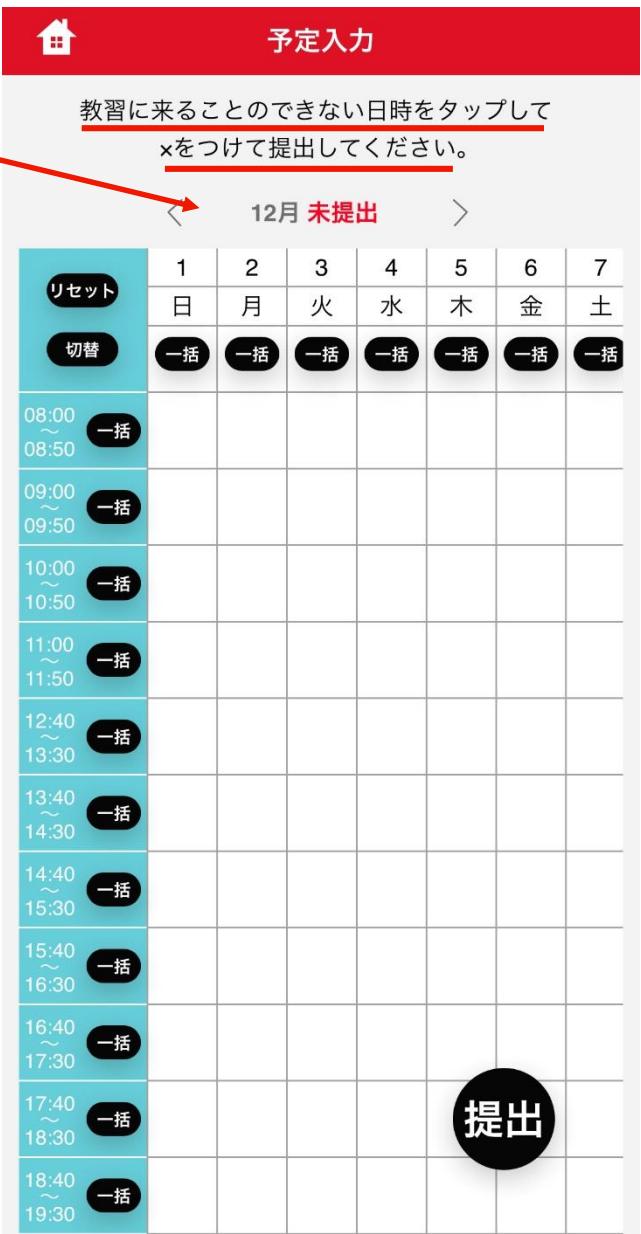

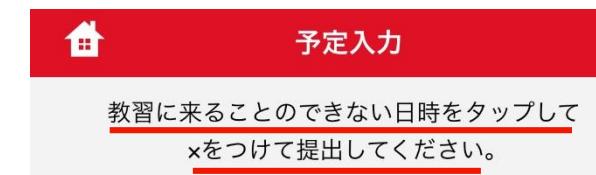

# 予定提出方法 必ず「提出」ボタンを タップして下さい!!!

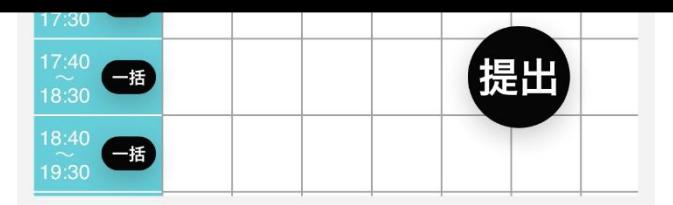

# カレンダーの見方 (技能教習の予定)

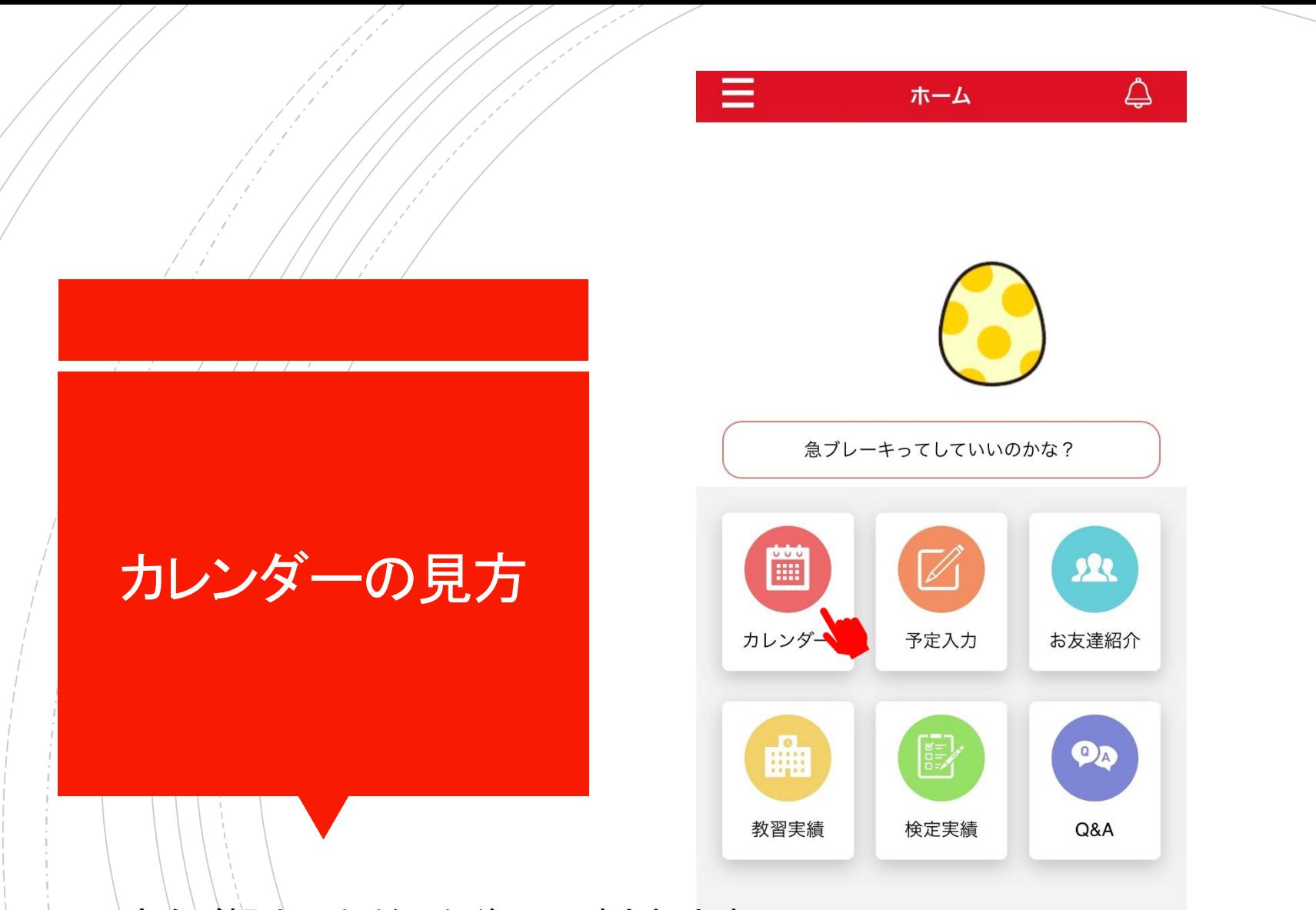

予定をご提出いただいた後に反映されます。 予約をこちらでお組みした後にお客様のアプリに反映されるため数日 お時間をいただきますのでご了承ください。

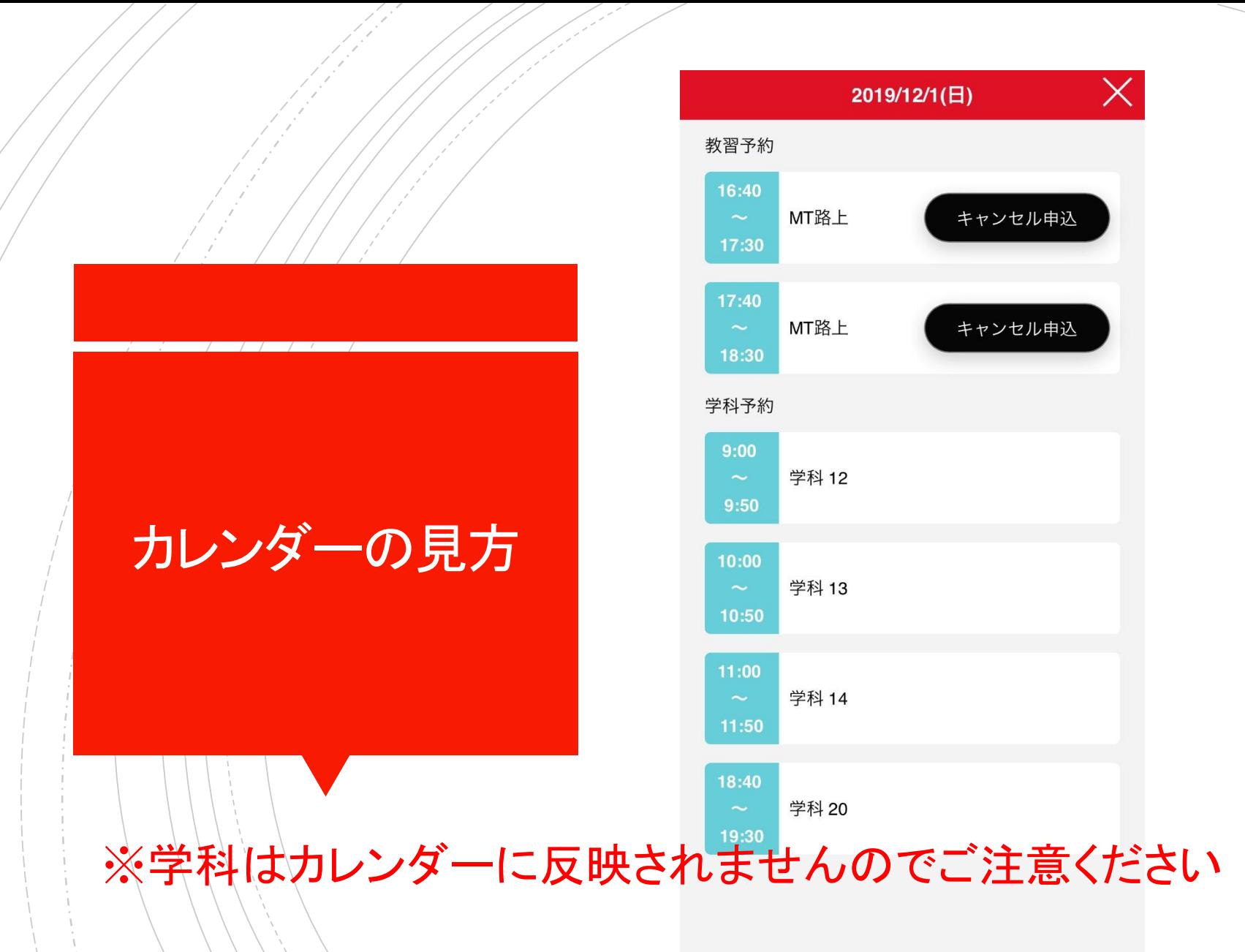